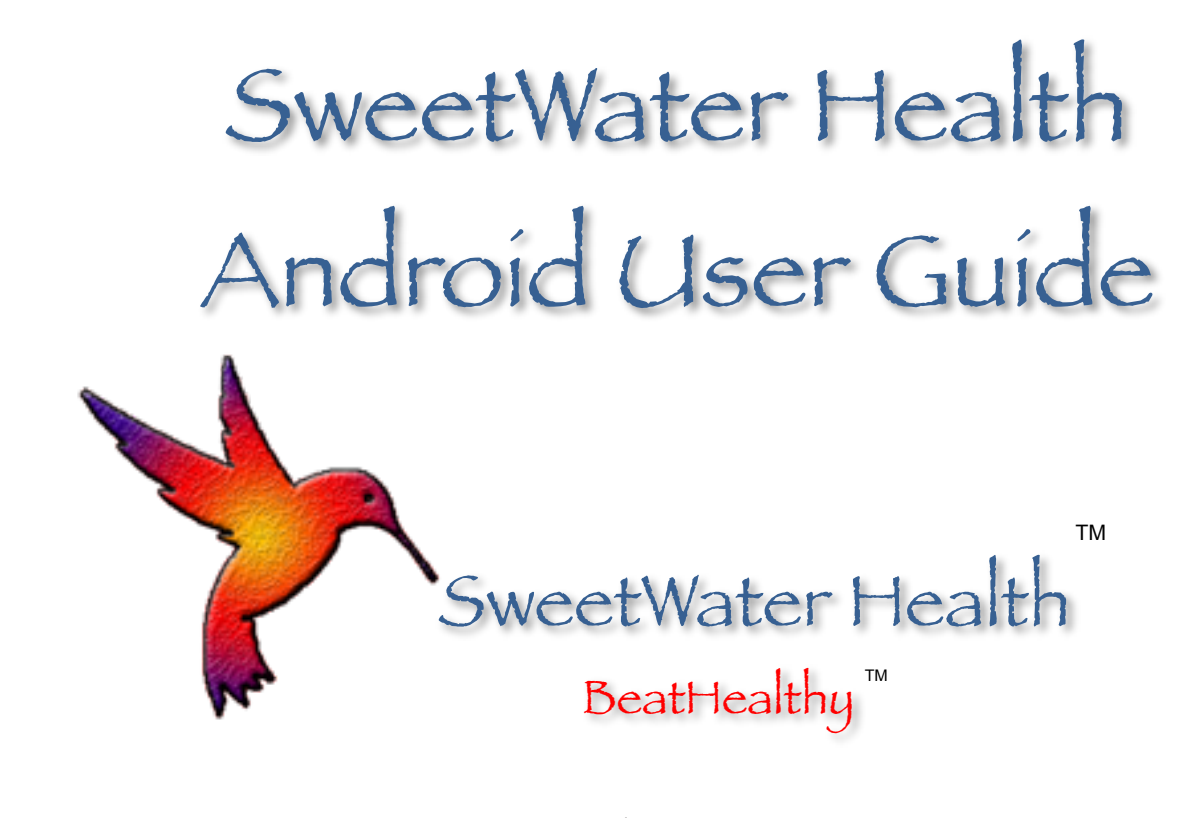

February, 2016

# Starting Up With SweetBeat on Android

#### Welcome to SweetBeat on Android!

*Requirements:* 

- Android device 4.4 or newer (tablet or phone)
- **. IMPORTANT: Additional hardware is required** 
	- Bluetooth Low-Energy chest strap heart rate monitor
	- Strap must support RR-Intervals
	- [Here is a list of our supported heart rate monitors: http://](http://www.sweetwaterhrv.com/healthsensors.shtml) www.sweetwaterhrv.com/healthsensors.shtml

# Getting Started

- You have purchased SweetBeat on Android either through the Google Play store, our website or one of our partners' websites
- You will need to pair your heart rate monitor in your device's settings
	- Put on heart rate monitor ensuring "leads" are wet before pairing. You can use either gel or water/saliva.
	- Open device's Settings, find Bluetooth, select monitor. You might have to scan to find it.

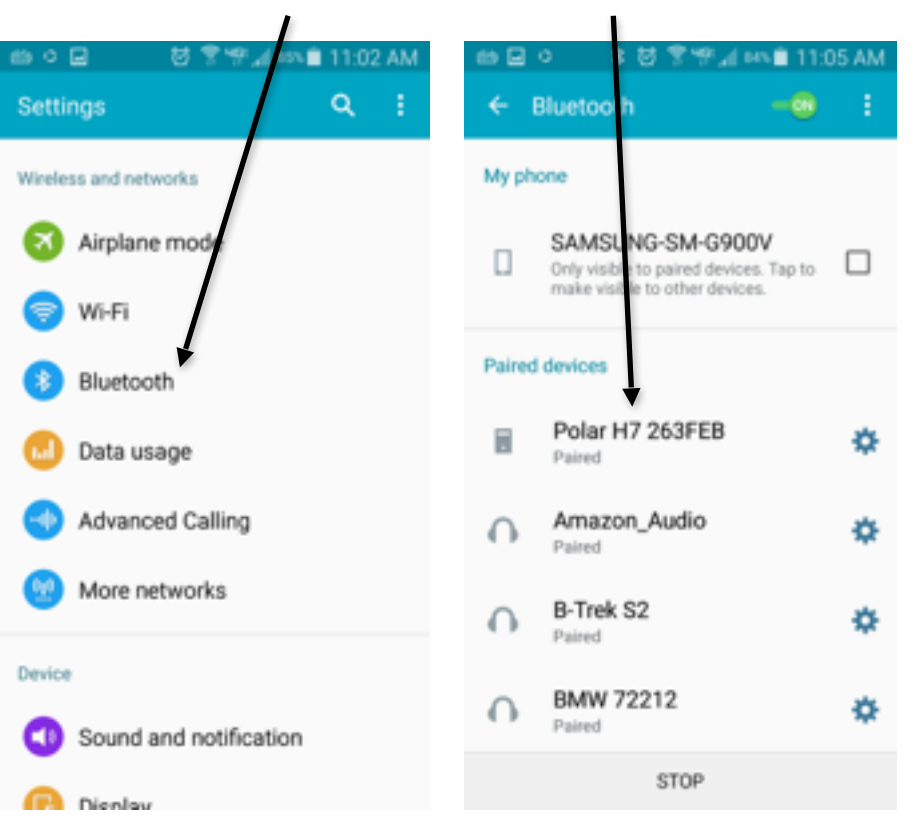

#### Find Bluetooth Heart Rate Monitor

# Getting Started

#### **• Open the SweetBeat App**

- You might have to finish installing if you downloaded it from a website
- Read over the disclaimer and select "Accept" to continue
- The next screen will ask you to create an account or login:
	- Enter user name
	- Enter password
	- Select either Login or Create
	- It will say logged in above "User Name" once you are done.

#### $-4.045$  M Disclaimer SweetBeatLife is NOT a medical device and should not be used as one. Please seek the advice of your physician with any medical questions, issues or problems you may have.

The food sensitivity test is for your personal discovery and entertainment. It is NOT to be used for medical diagnosis or allergy testing. It is NOT to be used to test for food allergies or food intolerances. When using the test, eat the foods you normally eat on a daily basis. DO NOT eat any foods that you know to have allergic or intolerance reactions. Do not eat any food you have not previously eaten before. Please seek the advice of your physician or medical practitioner for any suspected food reactions.

DO NOT ACCEPT ACCEPT

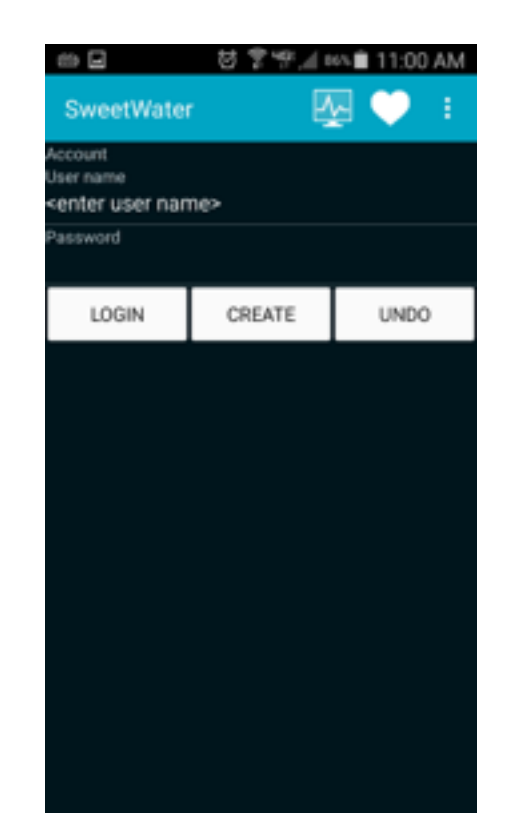

### Pair Heart Rate Monitor in App

- **Next you will want to pair** your Bluetooth Heart Rate Monitor to your application.
	- Select the dots in the top right corner, then select "Settings"
	- Select "Bluetooth"
	- Select your device
		- If you do not see your device, you will want to "Scan"
		- If you want to disconnect, select "Release"
		- You will see a message above the buttons that explains what is going on

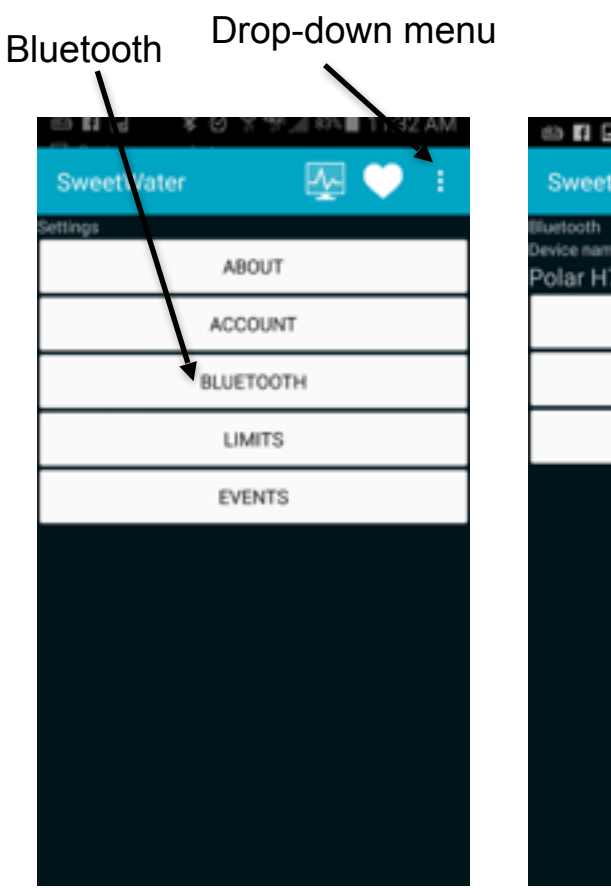

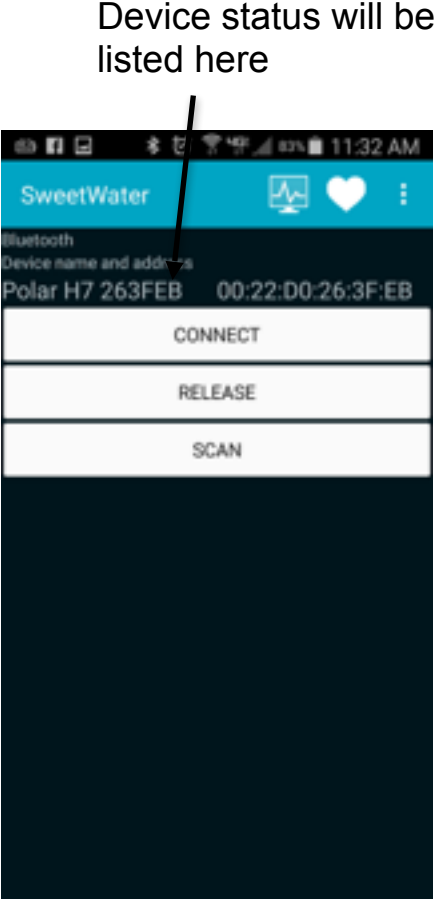

Settings Screen Bluetooth Screen

#### Run a Session

- Select the Monitor Screen tab
	- If the heart rate monitor is not paired correctly, it will ask you to connect again. If it is, you will see your heart rate populating.
- Select "Stress" to run a regular session
	- Select tag before starting session
	- Press Stop when complete
	- Your session is automatically uploaded and tagged with selected tag
- Run a "HRV for Training" session
	- Performed in the morning before you get out of bed
	- Automatically stops after  $\sim$  3 minutes
	- These sessions will show up in your HRV for Training graph and will automatically have HRV tag

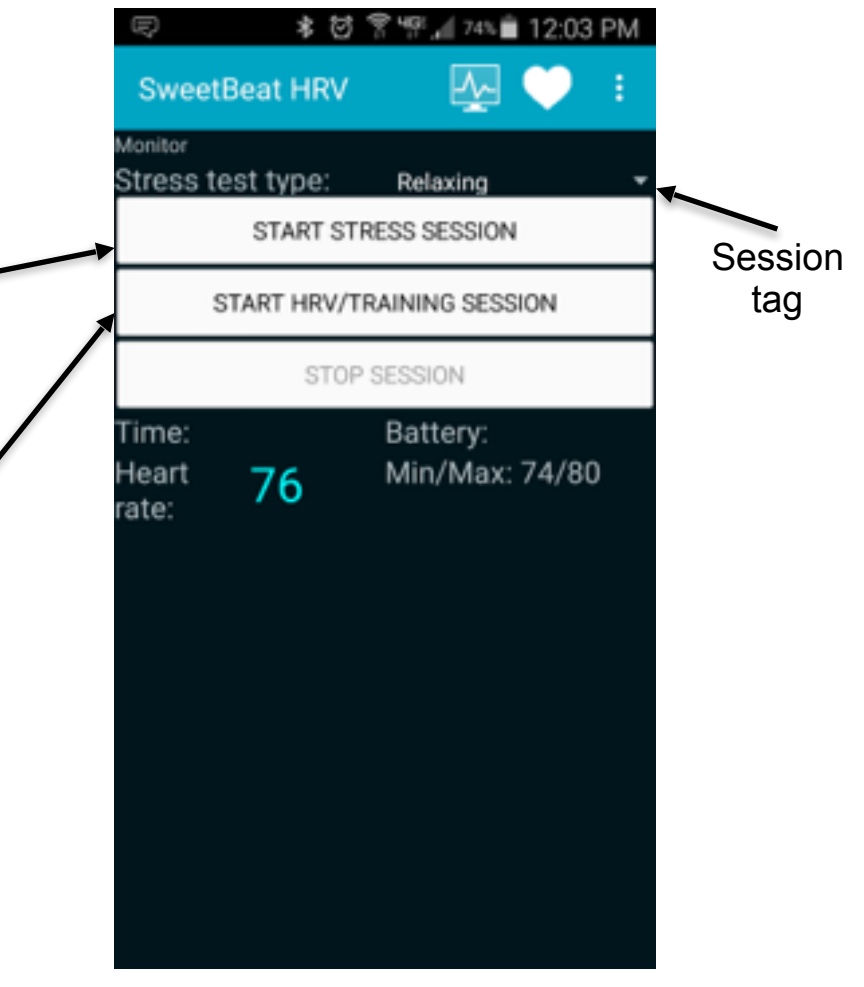

Monitor Screen

### Real Time Session Information

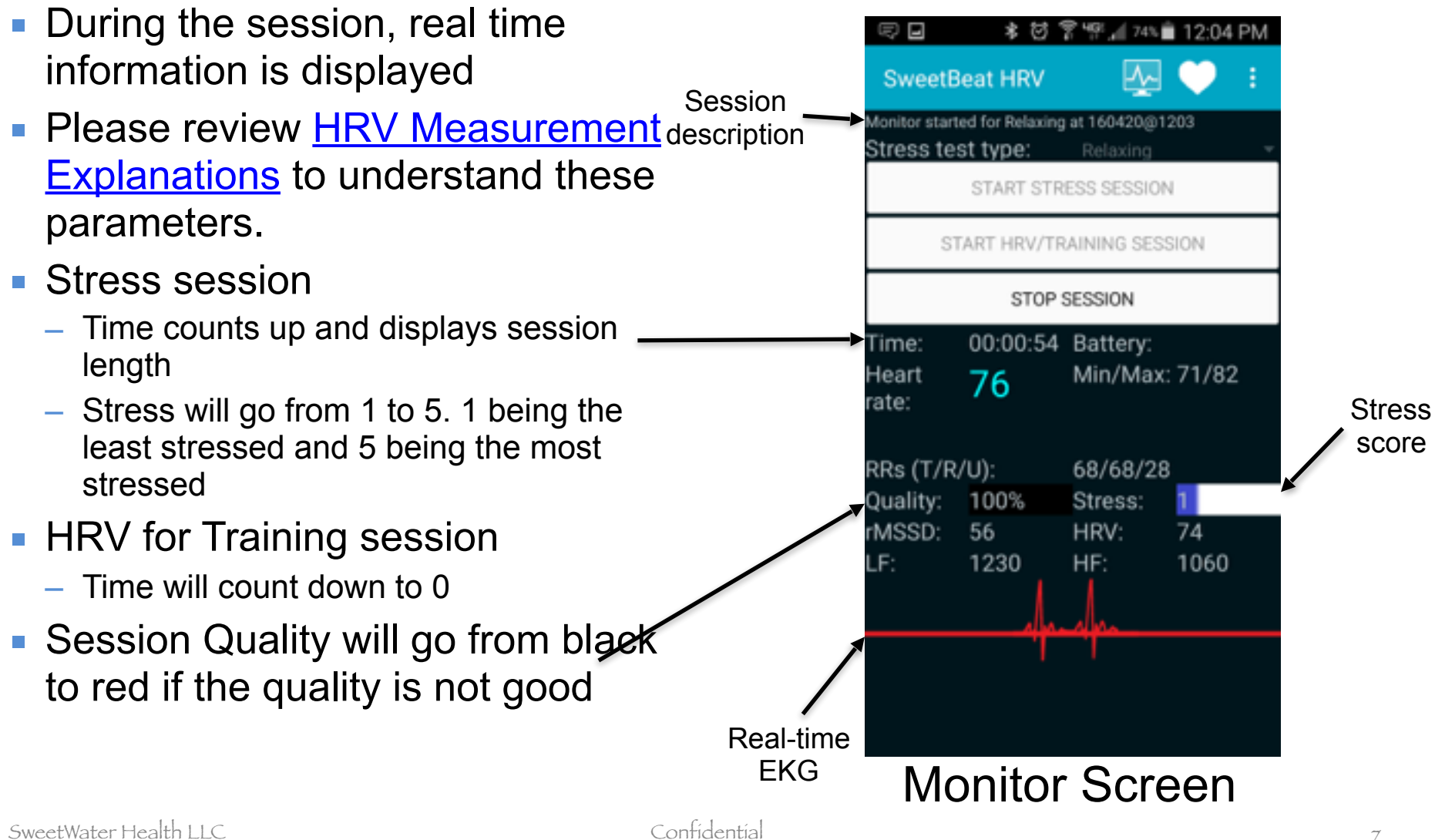

7

# Charts and Graphs

#### ■ Select the 3 dots on the right side, then **select "Analyze"**

- The menu options will be different depending on your screen size. You will either see dots with a drop down or the picture image shown to the right.
- Raw RRs is the default session view
- Select Session button to view session details
- **The graphs screen will automatically open** at the end of an HRV for Training session
	- Select HRVs button to view HRV for Training chart

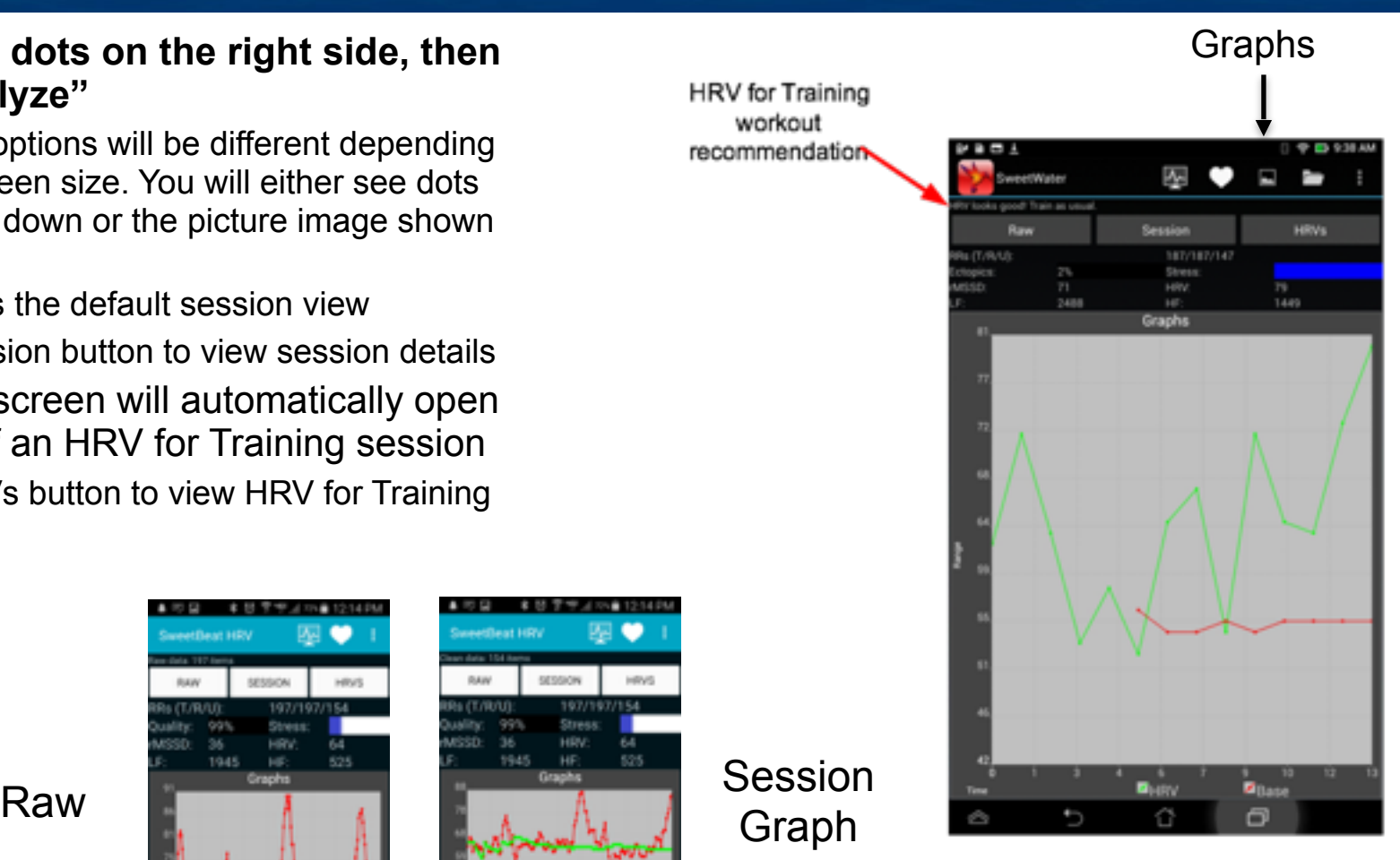

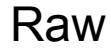

#### Limits screen

- From the Settings screen one of your options is the Limits screen
- We recommend not changing any of these values EXCEPT the "Level" value
- What is "Level"
	- Because many people are chronically stressed, their stress level is always "in the Red"
	- If you are always pegged at red, the value is not useful and you will likely not use it
	- The Level is a personally adaptive scale to help people with chronic stress actually see their stress change and be in the "Yellow", "Orange" or "Red" (maybe even "Green")
	- Think of it as a challenge level where Level 1 is beginner and Level 5 is advanced
	- We recommend changing to level 5 and backing off as needed if you are always "in the Red"

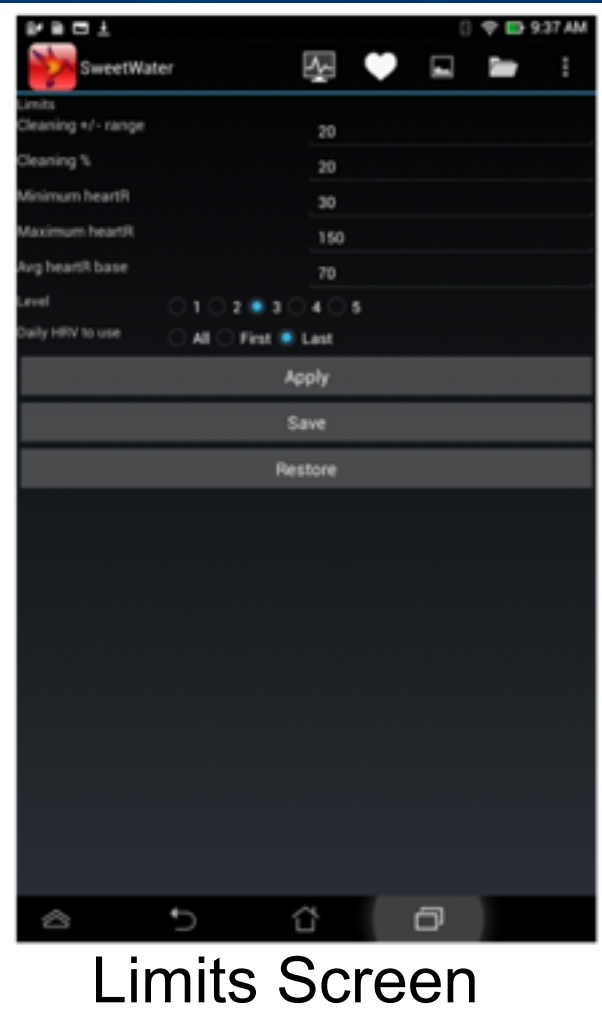

### Viewing Saved Sessions

- Select the History tab
	- Server button
		- Displays all sessions on server
	- Local button
		- Displays all sessions saved on your device
		- **Note:** When selecting a local session, you will have to select "Analyze" again after selecting the session to see the graph
	- Download All
		- Allows you to download all sever sessions to your device
	- Delete All
		- Deletes all LOCAL sessions

**History** Screen

**MO General Download all** Delete all (focal)

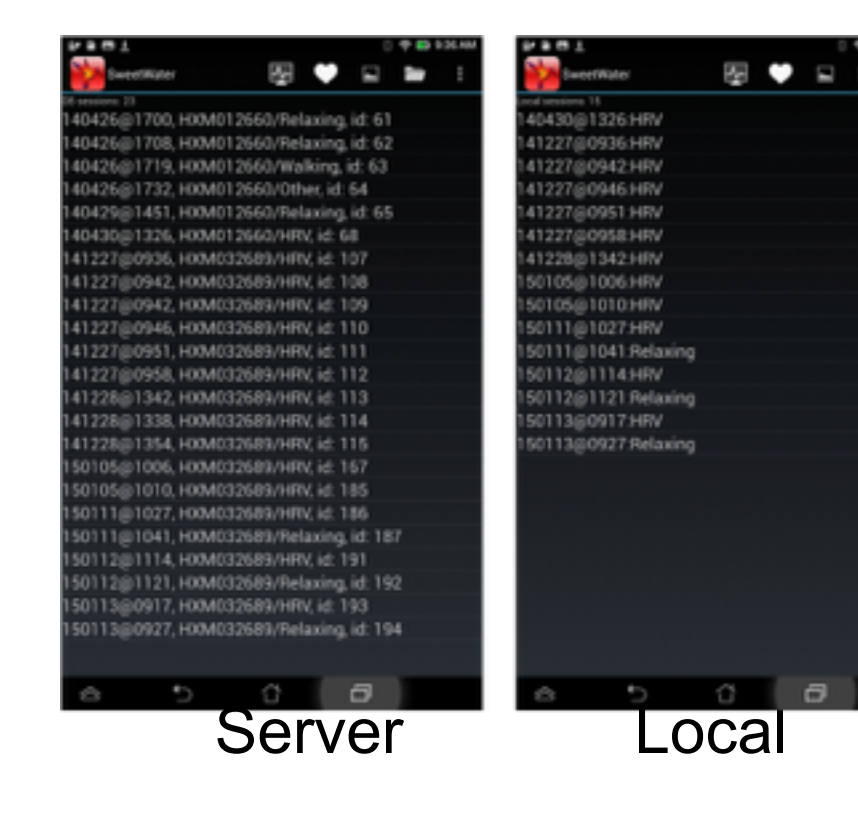